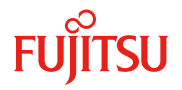

# 内蔵ソリッドステートドライブの書き込み保証値と書き込みデータ量の確認方法 **(MC-5DK861 / MC-1DK861 / MC-5DK941 / MC-1DK941 / MC-5DKA41 /**

**MC-1DKA41)**

## 有寿命部品 **-** 製品の書き込み保証値

本製品は、書き込み寿命を有する NAND フラッシュを含んだ「有寿命部品」となります。お客様のご使用方法に より、保証期間内または SupportDesk 契約期間内に NAND フラッシュの書き込み寿命を迎える場合がありま す。

製品の保証は、弊社の定める製品保証期間/SupportDesk 契約終了日、または書き込み保証値に達した場合 のいずれか早い時点で終了となります。

ご使用中に書き込み保証値に達し、寿命に至った場合(\*)、製品保証期間/SupportDesk 契約有無に関わらず、 修理をお受けすることはできませんので、お客様に製品を再度ご購入いただく必要があります。

(\*) 当該製品が書き込み寿命を迎えた後もご使用を続けた結果、故障に至った場合も同様の対応となり ます。

本製品の書き込み保証値は、以下の通りです。

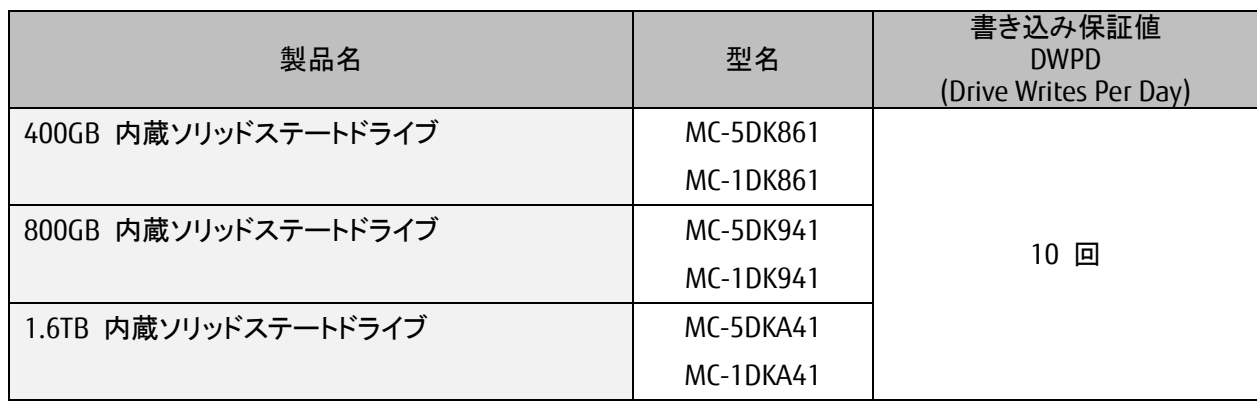

DWPD (Drive Writes Per Day): 1 日あたりにドライブ全容量分を上書きできる回数。

本製品の状態は、管理ツールを使用して確認できます。

定期的に状態をご確認いただき、製品の書き込みデータ量に達する前(寿命到達前)に弊社担当営業、もしくは 販売パートナーまで再購入のご相談をくださいますようお願いいたします。

また、SupportDesk 契約の内容によっては、製品の再購入により、SupportDesk 契約の更新・変更手続きが必 要な場合もありますので、こちらにつきましても、弊社担当営業、もしくは販売パートナーまでご相談くださいま すようお願いいたします。

## 内蔵ソリッドステートドライブの書き込みデータ量の確認方法

書き込み寿命に到達する時期は、お客様のご使用方法(書き込みデータ量や書き込み回数)に大きく依存しま す。システム設計時に書き込み量の見積りを行うとともに、導入後も定期的に状態をご確認ください。システム の使用期間内に、書き込み保証値に達する可能性がある場合には、あらかじめ予備品を購入するとともに、予 備品へのデータの移し替えの手順についても検討しておく必要があります。

本製品の状態は、PRIMEQUEST MMB FW の Web-UI または「ServerView RAID Manager」(SVRM)を使用すること により確認できます。これらのツールは、富士通公開ホームページ:「ダウンロード」より入手できます。 [ダウンロードサイト] http://www.fujitsu.com/jp/products/computing/servers/primequest/download/

書き込みデータ量の確認方法と各方法に必要なファームウェアおよびソフトウェア版数を下記の表に示しま す。

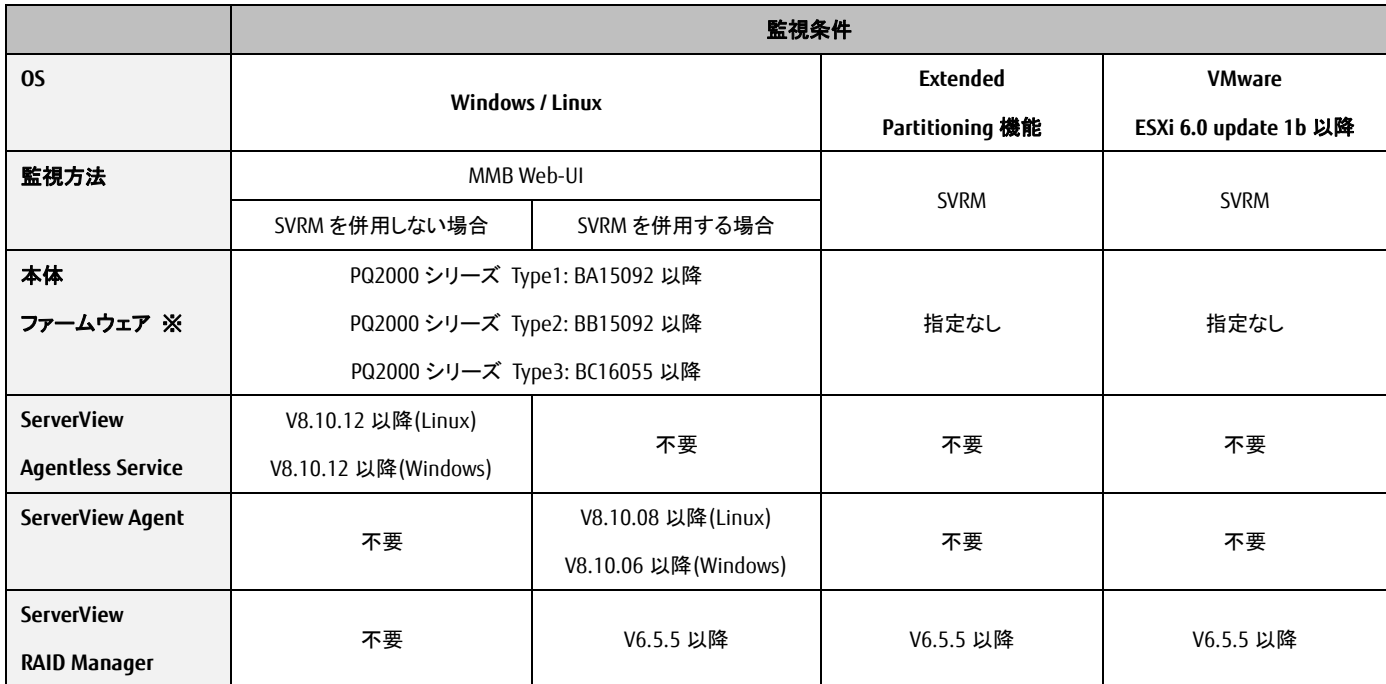

※ PQ2000 シリーズ Type1: PQ2400S / PQ2400S Lite / PQ2400E / PQ2800E PQ2000 シリーズ Type2: PQ2400S2 / PQ2400S2 Lite / PQ2400E2 / PQ2800E2 PQ2000 シリーズ Type3: PQ2400S3 / PQ2400S3 Lite / PQ2400E3 / PQ2800E3

## (1) 「MMB Web-UI」:

PRIMEQUEST 本体に標準で組み込まれている MMB ファームウェアは、装置管理のための Web-UI を提供 しており、管理 LAN 経由で接続できます。ServerView RAID Manager を併用せず、Agentless で確認するこ とも出来ます。【推奨】

なお、Extended Partitioning 構成の場合、あるいは、VMware をインストールしたパーティションの場合は、 本確認方法は使用できません。「ServerView RAID Manager」にて確認してください。

**FUILTSU** 

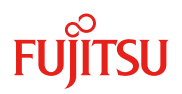

## (2) 「ServerView RAID Manager」:

OS 上で常に動作し、RAID や SSD 製品の状態表示・監視やイベント通知を行うツールです。 お客様環境の安定稼働のため、必ずいずれかのツールをご使用ください。Agentless でかつ、ご使用状況 をリアルタイムにご確認いただける「PRIMEQUEST MMB Web-UI」のご使用を推奨いたします。

次項では、上記の管理ソフトを使用した書き込みデータ量の確認方法をご案内しております。

#### **1.** 書き込みデータ量の確認方法 **(PRIMEQUEST MMB Web-UI)**

「PRIMEQUEST MMB FW」の GUI を起動し、[Partition >Partition#x >SSD Life Cycle Management] (x: SSD 製 品が搭載されているパーティションの番号)を選択すると、画面右側の情報表示にカードの物理搭載位置、 SSD 容量および書き込みデータ量が表示されます。

以下は画面の表示例です。また、参照する箇所は赤枠の部分となります。

 「Rated write endurance」: SSD 製品の寿命設計値に対する、書き込まれたデータ量を示します。ご 購入時はほぼ"0%"の状態で表示され、書き込みデータが累積することで値が増加していきま す。"100%"またはそれ以上になったら書き込み寿命となります。

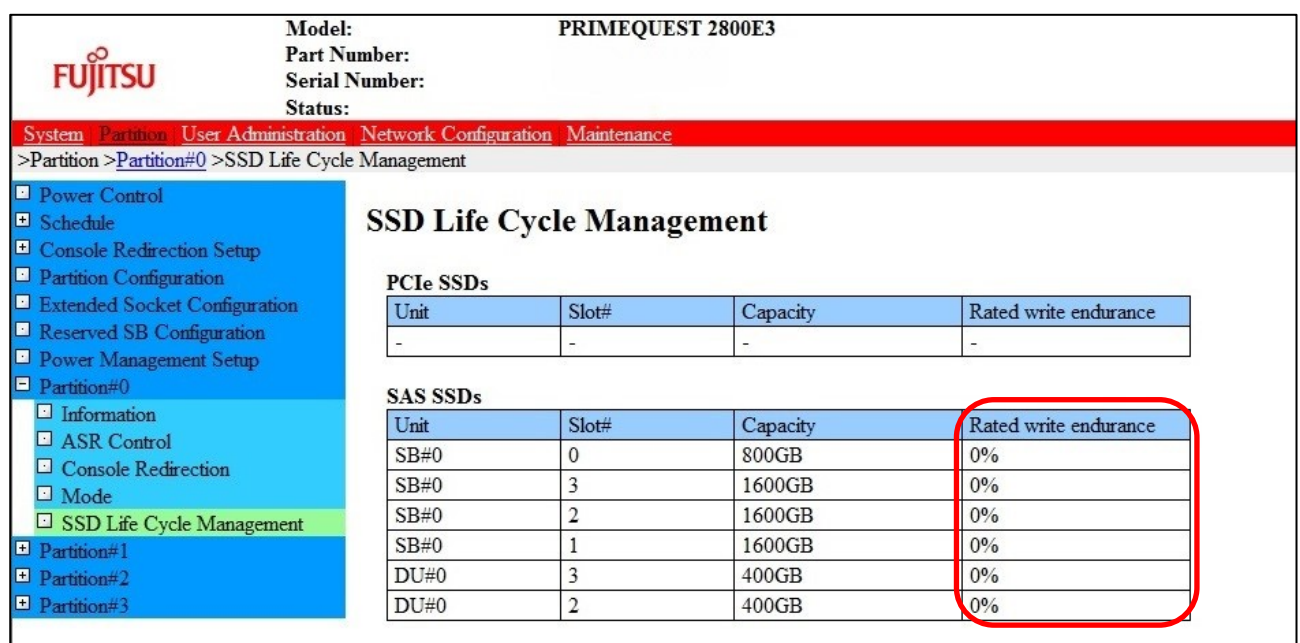

#### 補足**:** 書き込み寿命に到達した場合の動作

SSD 製品が寿命に到達した場合、「PRIMEQUEST MMB FW」はイベントにより通知を行います。 その後もさらに継続して使用し続けた場合、データ保護のため SSD 製品は Read-Only モードへ移行す る可能性があります。この場合、それ以上のデータの書き込みはできなくなります。

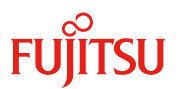

## **2.** 書き込みデータ量の確認方法 **(ServerView RAID Manager)**

「ServerView RAID Manager」の GUI を起動し、画面左のツリーから参照する SSD 製品選択すると、画面

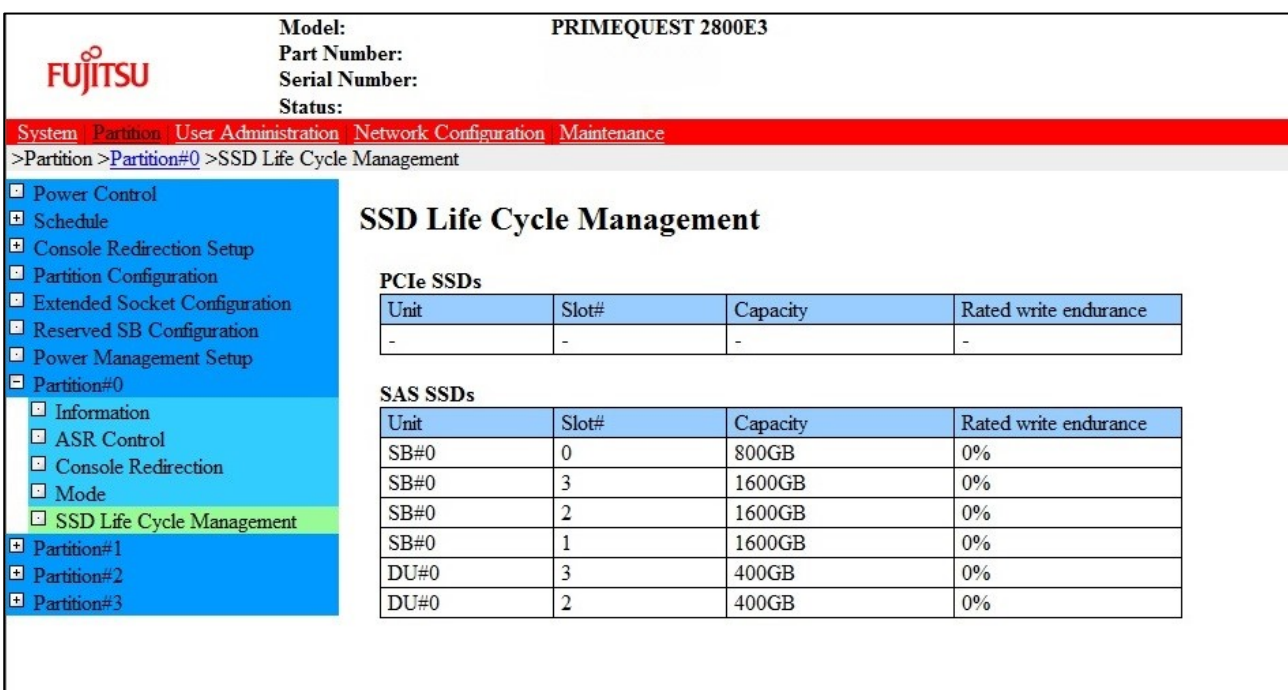

右側の情報表示に書き込みデータ量が表示されます。

以下は画面の表示例です。また、参照する箇所は赤枠の部分となります。

Server View RAID Manager の言語設定が日本語の場合:

 「書込みエンデュランスの割合」: SSD 製品の寿命設計値に対する、書き込まれたデータ量を示しま す。ご購入時はほぼ"0%"の状態で表示され、書き込みデータが累積することで値が増加していき ます。"100%"またはそれ以上になったら書き込み寿命となります。

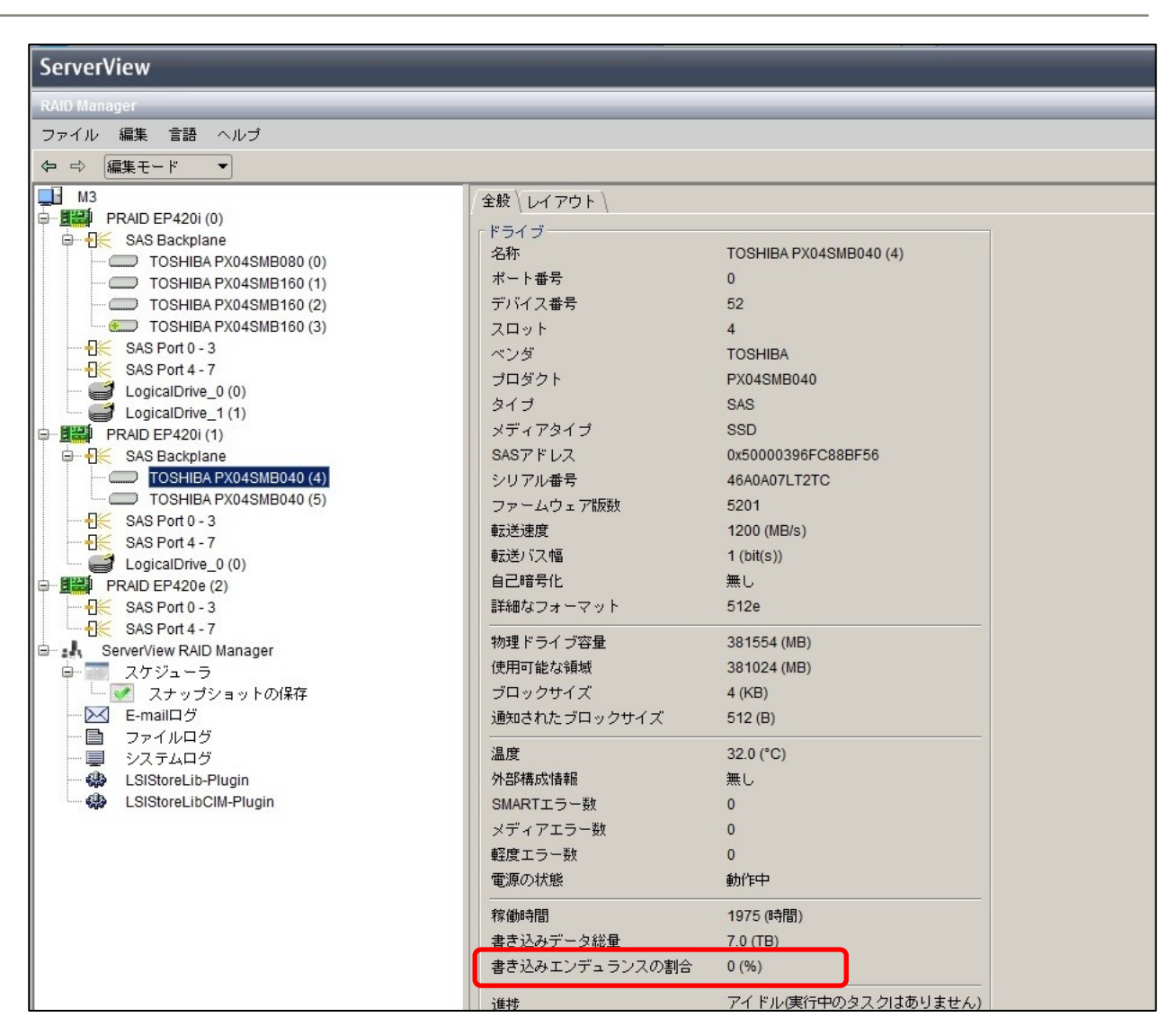

Server View RAID Manager の言語設定が英語の場合:

 「Rated write endurance」: SSD 製品の寿命設計値に対する、書き込まれたデータ量を示します。ご 購入時はほぼ"0%"の状態で表示され、書き込みデータが累積することで値が増加していきま す。"100%"またはそれ以上になったら書き込み寿命となります。

また、「ServerView RAID Manager」のコマンドラインインターフェース(CLI)でも、同じ情報を参照できます。 以下のコマンドを実行し、表示された内容を確認します。

- 例 :  $#$  am $[$ ll -l all

以下は表示例です。また、参照する箇所は赤枠の部分となります。

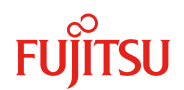

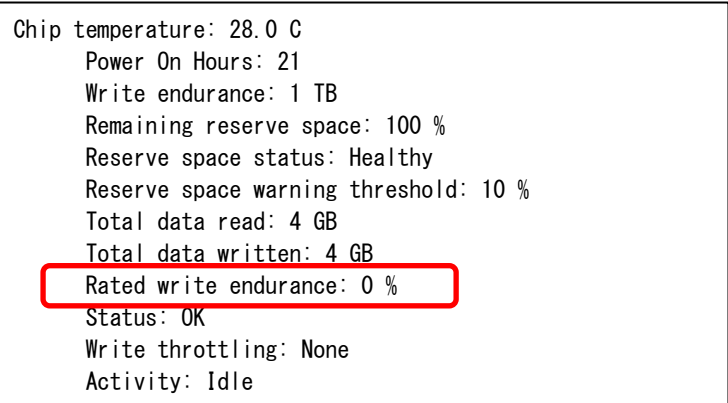

#### 補足**:** 書き込み寿命に到達した場合の動作

SSD 製品が寿命に到達した場合、「ServerView RAID Manager」はイベントにより通知を行います。 その後もさらに継続して使用し続けた場合、データ保護のため SSD 製品は Read-Only モードへ移行す る可能性があります。この場合、それ以上のデータの書き込みはできなくなります。